# <span id="page-0-0"></span>**Guide de l'utilisateur pour moniteur couleur à écran plat Dell SE178WFP**

#### **A propos de votre moniteur**

[Vue avant](file:///C:/data/Monitors/SE178wfp/fr/ug/about.htm#Front_View) [Vue Arrière](file:///C:/data/Monitors/SE178wfp/fr/ug/about.htm#Back_View) [Vue de côté](file:///C:/data/Monitors/SE178wfp/fr/ug/about.htm#Side_View) [Vue de dessus](file:///C:/data/Monitors/SE178wfp/fr/ug/about.htm#Bottom_View) [Spécifications Moniteur](file:///C:/data/Monitors/SE178wfp/fr/ug/about.htm#Specifioications) [Entretien de Votre Ecran](file:///C:/data/Monitors/SE178wfp/fr/ug/about.htm#Caring)

## **Utilisation du support réglable de votre moniteur**

Attachement du trépie [Organisation de vos câbles](file:///C:/data/Monitors/SE178wfp/fr/ug/stand.htm#Organizing%20Your%20Cables) [Utilisation du pivot](file:///C:/data/Monitors/SE178wfp/fr/ug/stand.htm#Using%20the%20Tilt,%20Swivel%20Vertical%20Extension) [Retrait du piedestal](file:///C:/data/Monitors/SE178wfp/fr/ug/stand.htm#Removing%20the%20Stand)

#### **Utilisation des menus affichés a l'écran (« OSD »)**

[Connexion de votre moniteur](file:///C:/data/Monitors/SE178wfp/fr/ug/setup.htm#Connecting%20Your%20Monitor) Utilisation des boutons du pa [Utilisation du menu affiché a l'écran \(OSD\)](file:///C:/data/Monitors/SE178wfp/fr/ug/setup.htm#Using_the_OSD) [Utilisation de la barre de son Dell \(Optionnelle\)](file:///C:/data/Monitors/SE178wfp/fr/ug/setup.htm#Using%20the%20Dell%20Soundbar%20(Optional))

#### **Problemes spécifiques au produit**

[Dépannage spécifique du moniteur](file:///C:/data/Monitors/SE178wfp/fr/ug/solve.htm#Monitor%20Specific%20Troubleshooting) [Problemes Courants](file:///C:/data/Monitors/SE178wfp/fr/ug/solve.htm#Common%20Problems)  [Problemes Spécifiques au Produit](file:///C:/data/Monitors/SE178wfp/fr/ug/solve.htm#Product%20Specific%20Problems)

**Annexes** Notice FCC Avis (États[-unis seulement\) et autres informations](file:///C:/data/Monitors/SE178wfp/fr/ug/appendx.htm#FCC%20Identification%20Information)  réglementaires [MISE EN GARDE: Consignes de Sécurité](file:///C:/data/Monitors/SE178wfp/fr/ug/appendx.htm#Safety_Information) [Contacter Dell](file:///C:/data/Monitors/SE178wfp/fr/ug/appendx.htm#Contacting%20Dell)

#### **Remarque, Avertissement et Danger**

A travers ce guide, certains textes peuvent etre accompagnés d'une icône et imprimés en caracteres gras ou italiques. Ces textes sont des remarques, des avertissements et des dangers, qui sont utilisés comme suit :

 $\mathscr{U}$  REMARQUE : Une REMARQUE indique une information importante qui vous aide a mieux utiliser votre ordinateur.

AVERTISSEMENT: Un AVERTISSEMENT indique soit un risque de dommage matériel, soit un risque de perte de données, et vous explique comment 0 éviter le probleme.

DANGER : Un DANGER indique un risque de sinistre matériel ou corporel.

Certains avertissements peuvent s'afficher dans un format différent, sans etre accompagnés d'une icône. Dans de tels cas, la présentation spécifique de l'avertissement est imposée par l'autorité de régulation.

## **Les informations de ce document peuvent etre modifiées sans préavis. © 2007 Dell Inc. Tous droits réservés.**

Toute reproduction par quelque moyen que ce soit sans permission écrite de Dell Computer Corporation est strictement interdite.

Les marques commerciales utilisées dans ce texte : *Dell,* le logo DELl, Inspiron, Dell Precision, Dimension, OptiPiex, Laitlude, PowerEdge, PowerVault, PowerVault, PowerVault, PowerVault, PowerVault, PowerVault, Pour la<br>P

D'autres marques déposées ou noms commerciaux peuvent etre utilisés dans ce document pour indiquer soit le pom<br>produits. Dell Computer Corporation décline tout intéret patrimonial a l'égard des marques et noms commerciaux

Avril 2007 Rev. A00

#### <span id="page-1-0"></span>**A propos de votre Moniteur Moniteur a écran plat Dell SE178WFP**

[Vue avant](#page-1-1)

- O[Vue Arrière](#page-1-2)
- [Vue](#page-2-1) [de côté](#page-2-1)
- [Vue de Dessus](#page-3-1)
- [Spécifications du Moniteur](#page-3-2)
- **O[Entretien de Votre Ecran](#page-6-1)**

## <span id="page-1-1"></span>**Vue avant**

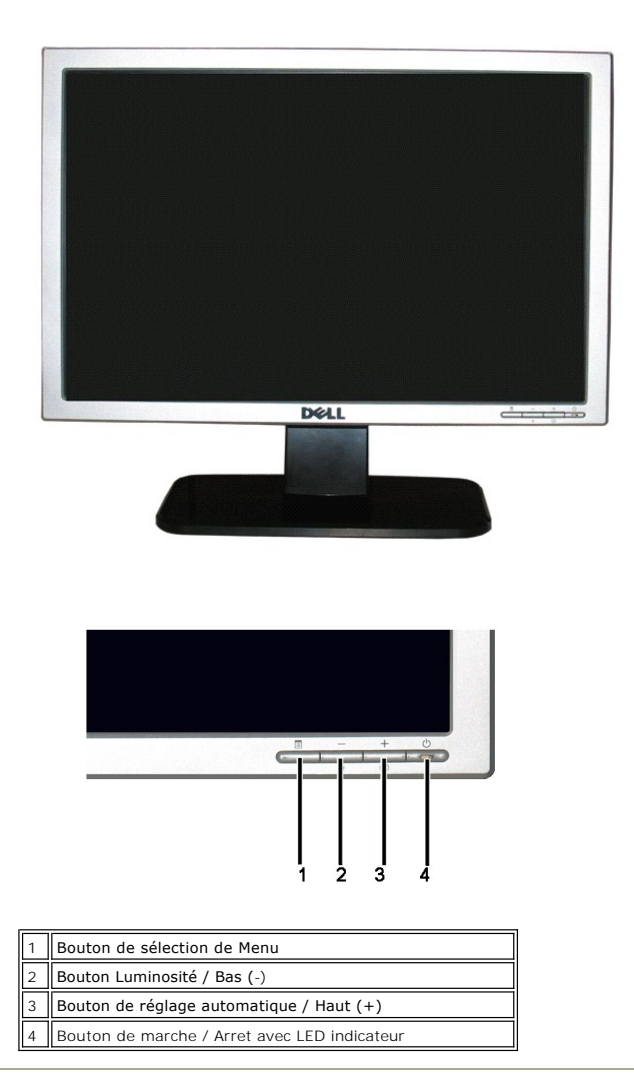

## <span id="page-1-2"></span>**Vue arriere**

<span id="page-2-0"></span>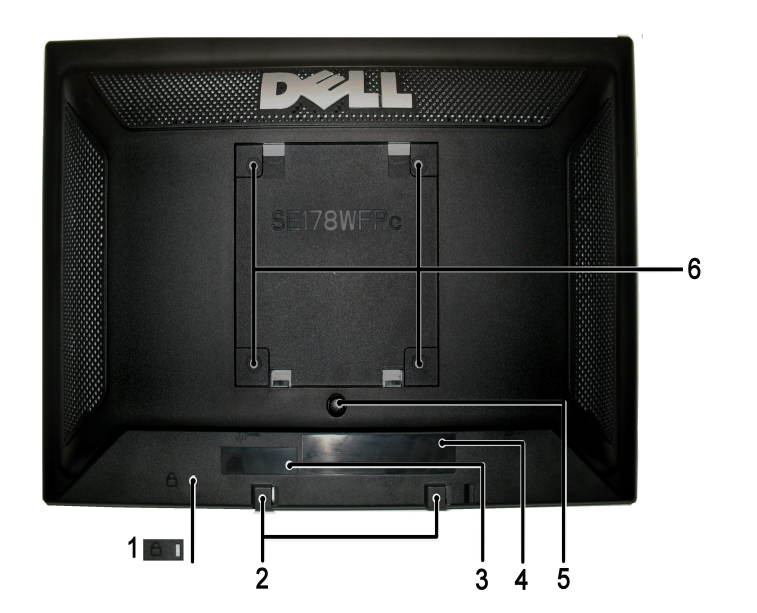

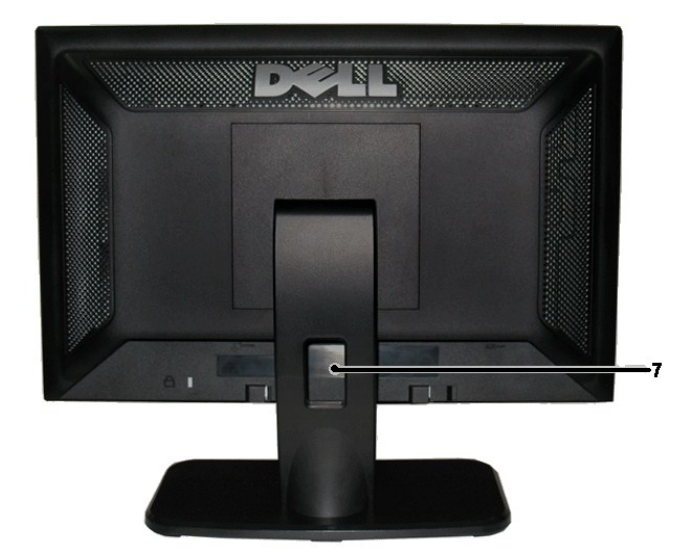

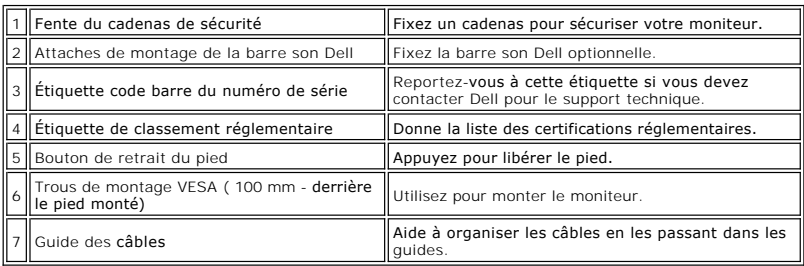

# <span id="page-2-1"></span>**Vue de côté**

<span id="page-3-0"></span>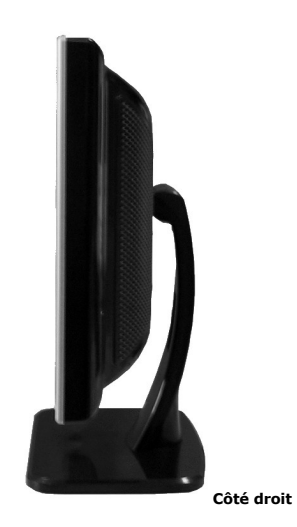

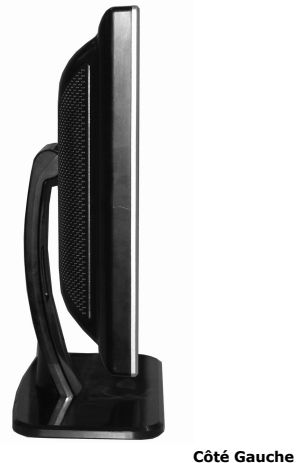

# <span id="page-3-1"></span>**Vue de dessus**

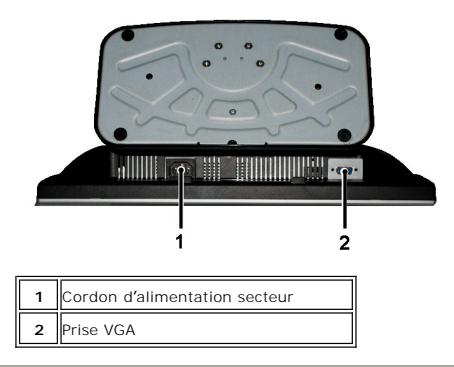

# <span id="page-3-2"></span>**Spécifications Moniteur**

## **Général**

Numéro de modele  $SE178WFP$ 

**Ecran plat**

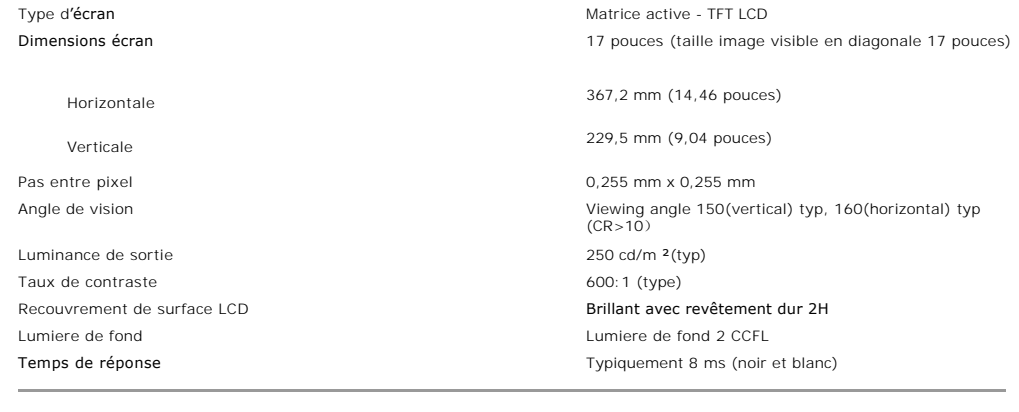

# **Résolution**

Plage de balayage vertical extraordination of the 50 Hz a 75 Hz Résolution optimale préréglée  $1440 \times 900$  a 60 Hz Résolution maximum préréglée du maximum du maximum de 1440 x 900 a 60 Hz

Plage de balayage horizontal 30 kHz a 83 KHz (automatique)

## **Modes d'affichage prédéfinis**

Dell™ garantit la taille d'image et le centrage pour tous les modes prédéfinis énumérés dans le tableau suivant.

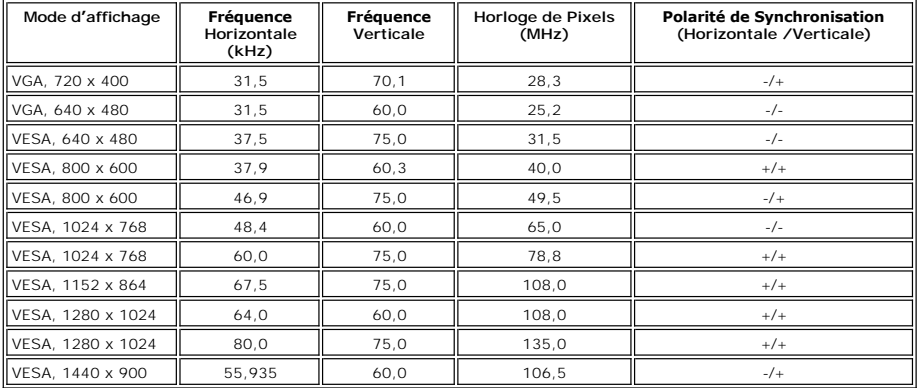

# **Electricité**

Le tableau suivant liste les spécifications électriques : Signaux d'entrée vidéo Analogique RVB: 0,7 Volts +/-5%, impédance d'entrée 75 ohm Synchronisation des signaux d'entrée sub-D : amovible, analogique, 15 broches, relié au moniteur Tension CA d'entrée / fréquence / courant 100 a 240 VAC / 50-60 Hz / 0, 6A (100V) & 0.35(240V) Max, Courant de démarrage 120V: 30A (Max.)<br>240V: 60A (Max.)

# **Caractéristiques Physiques**

Le tableau suivant liste les caractéristiques physiques :

Type de câble de signal Sub-D : amovible, analogique, 15 broches, connecteur bleu, relié au moniteur

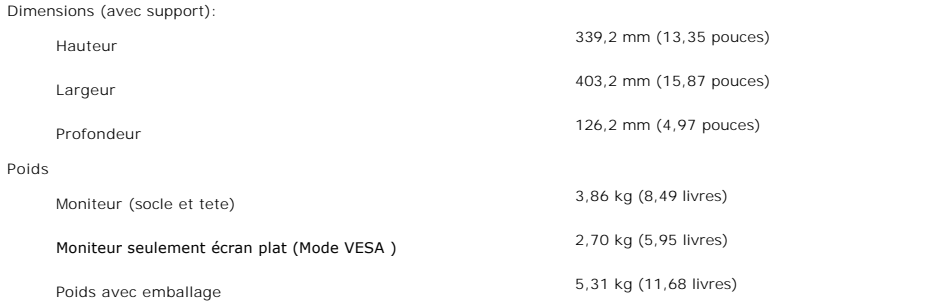

## **Environnement**

л

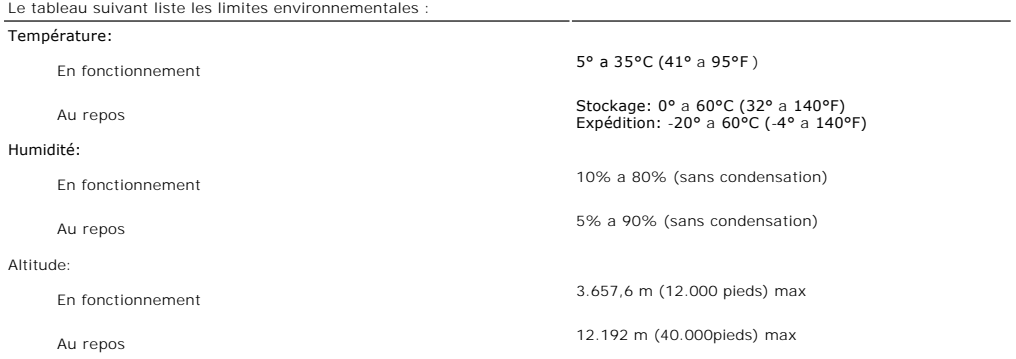

### **Modes de Gestion d'Alimentation**

Si vous avez une carte vidéo compatible avec VESA DPM™ ou un logiciel installé sur votre PC, le moniteur peut s'éteindre automatiquement lorsque vous ne<br>l'utilisez pas pour économiser l'énergie. Ceci est appelé le « Mode d

٦

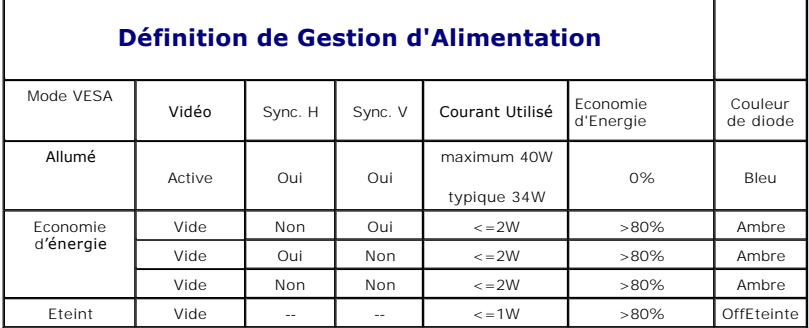

NOTE: Le <u>OSD</u> fonctionne uniquement en mode "utilisation normale". Sinon l'un des messages<br>suivants s'affichera, en fonction de l**'alimentation sélectionnée.** 

En mode Economie d'énergie Appuyez sur le bouton d'alimentation de l'ordinateur ou sur n'importe quelle touche du clavier ou déplacez la souris.

Activez l'ordinateur et réveillez le moniteur pour obtenir acces au [OSD.](file:///C:/data/Monitors/SE178wfp/fr/ug/setup.htm#Using_the_OSD)

#### **Affectation des Broches**

**Connecteur VGA**

<span id="page-6-0"></span>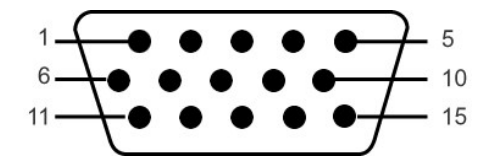

Le tableau suivant indique l'allocation des broches du connecteur VGA :

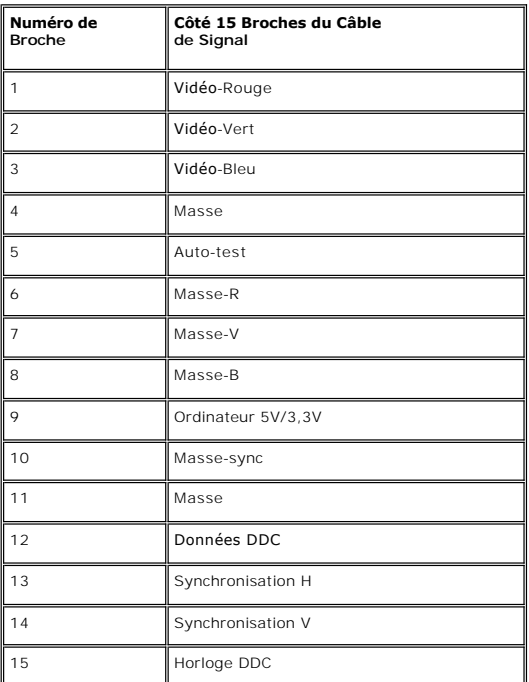

#### **Fonction Plug and Play**

Vous pouvez installer le moniteur sur tout systeme compatible Plug & Play. L**e moniteur offre automatiquement a l'ordinateur ses Données d'Identification de**<br>Monit**eur Etendues (EDID) a l'aide des protocoles de Canal de Mo** les parametres du moniteur. S'il le désire, l'utilisateur peut sélectionner différents parametres, mais dans la plupart des cas l'installation du moniteur est automatique.

#### **Politique de qualité relatives aux pixels des moniteurs LCD**

Pendant le processus de fabrication du moniteur LCD, il n'est pas rare qu'un ou plusieurs pixels se figent dans un état fixe. Le résultat visible est un pixel fixe<br>qui apparaît comme une tâche décolorée sombre ou brillante

Dans presque chaque cas, ces pixels fixes sont difficiles à voir et n'amoindrissent pas la qualité d'affichage ni la capacité d'utilisation. On considère qu'un écran avec 1 à 5 pixels fixes comme normal et dans les standards de la concurrence. Pour plus d'information, voir le site de Support de Dell à : support.dell.com.

### <span id="page-6-1"></span>**Entretien de Votre Ecran**

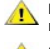

DANGER : Lisez et suivez les **[consignes de sécurité](file:///C:/data/Monitors/SE178wfp/fr/ug/appendx.htm#Safety_Information)** avant de nettoyer le moniteur.

**DANGER :** Avant de nettoyer le moniteur, débranchez la prise électrique du moniteur.

- 1 Pour nettoyer l'écran anti-statique, humidifiez légerement un tissu doux et propre avec de l'eau. Si possible, utilisez un tissu ou une solution pour nettoyage d'écran adaptée a la couverture anti-statique. N'utilisez pas de nettoyants benzene, diluant, ammoniaque, abrasif, ou a air comprimé.<br>I Utilisez un chiffon chaud, légerement humidifié pour nettoyer les plastiques
- laissent un film laiteux sur les plastiques. l Si vous notez une poudre blanche lorsque vous déballez votre moniteur, nettoyez-la avec un chiffon. Cette poudre blanche se produit durant
- l'expédition du moniteur.
- 1 Manipulez votre moniteur avec soin car les plastiques de couleur sombre peuvent se craqueler et présenter des marques blanches plus que sur les moniteurs de couleur claire. l Pour aider à maintenir une meilleure qualité d?image sur votre moniteur, utiliser un économiseur d?écran qui change dynamiquement et veuillez
- éteindre votre moniteur quand vous ne l?utilisez pas.

#### <span id="page-8-0"></span>**Appendice**

**Guide Utilisateur du Moniteur Couleur Dell SE178WFP**

- Notice FCC Avis (États-[unis seulement\) et autres informations réglementaires](#page-8-1)
- [MISE EN GARDE : Consignes de Sécurité](#page-8-2)
- O [Contacter Dell](#page-8-3)

# <span id="page-8-1"></span>**Notice FCC Avis (États-unis seulement) et autres informations réglementaires**

Pour la notice de la FCC et d'autres informations réglementaires, voir le site Web de conformité aux réglementations situé sur **[www.dell.com/regulatory\\_compliance](http://www.dell.com/regulatory_compliance).**

## <span id="page-8-2"></span>**MISE EN GARDE: Consignes de Sécurité**

Pour des informations sur les instructions de sécurité, veuillez vous référer au *Guide d'informations du produit*.

## <span id="page-8-3"></span>**Contacter Dell**

Pour les clients aux Etats-Unis, appelez le 800-WWW-DELL (800-999-3355).

**REMARQUE:** Si vous n'avez pas de connexions Internet active, vous pouvez trouver l'information pour nous contacter sur votre facture d'achat, votre bord<br>relevé ou le catalogue des produits Dell.

Dell offre plusieurs options de services et d'assistance téléphonique et en ligne. Leur disponibilité est différente suivant les pays et les produits, et certains<br>services peuvent ne pas vous être offerts dans votre région clientèle:

- 
- 1. Consultez *support.dell.com*<br>2. Vérifier votre pays ou région dans le menu déroulant *Choisir un Pays /Région* au bas de la page.<br>3. Cliquez sur *Contacter Nous* sur le côté gauche de la page.<br>4. Sélectionnez le lien ad
- 
- 

#### <span id="page-9-0"></span>**Utilisation des menus affichés a l'écran (« OSD ») Moniteur a écran plat Dell SE178WFP**

[Connexion de votre moniteur](#page-9-1)

- Utilisation des boutons du pa
- [Menu affiché a l'écran \(OSD\)](#page-10-1)
- [Utilisation de la barre de son Dell \(Optionnelle\)](#page-15-1)
- 

## <span id="page-9-1"></span>**Connexion de votre moniteur**

**DANGER:** Avant d'entreprendre toute procédure de ce chapitre, suivez Consignes de Sécurité.

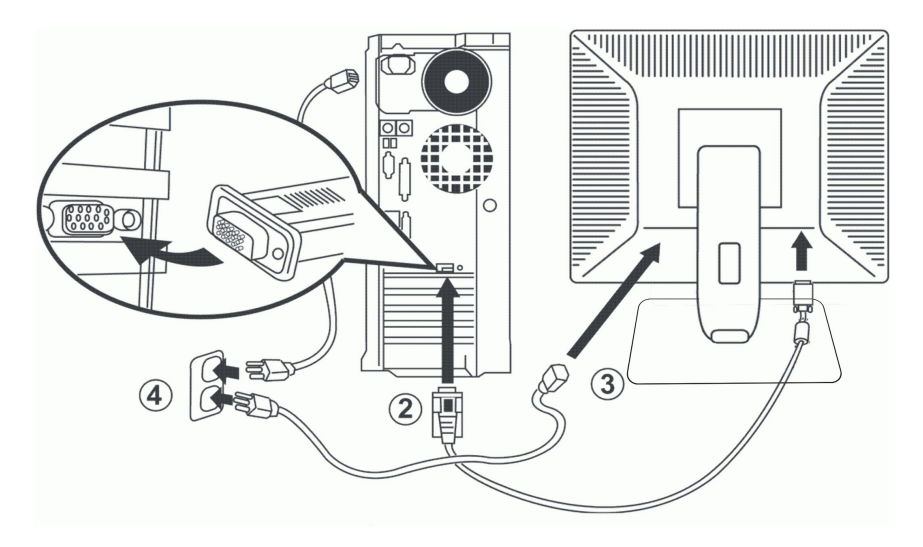

- 1. Eteignez votre ordinateur, et débranchez le cordon d'alimentation. 2. Connectez le câble bleu du moniteur au port vidéo correspondant a l'arriere de votre ordinateur. (L'image est uniquement une illustration, l'apparence
- du systeme peut varier).<br>3. Connectez le cordon d'alimentation de votre écran au port d'alimentation a l'arriere de ce dernier.
- 
- 4. Branchez les câbles d'alimentation de votre ordinateur et de votre écran dans une prise de courant voisine. Votre moniteur est équipé d'une<br>alimentation automatique pour un voltage allant de 100 a 240 Volt a une fréquen supportée. En cas de doute, contactez votre fournisseur d'électricité. 5. Allumez votre écran et votre ordinateur.
- 

Si votre moniteur affiche une image, l'installation est terminée. S'il n'y a pas d'image affichée, voyez [Dépannage spécifique du moniteur](file:///C:/data/Monitors/SE178wfp/fr/ug/solve.htm#Monitor%20Specific%20Troubleshooting).

#### **Utilisation des boutons du panneau avant**

Utilisez les boutons de contrôle a l'avant du moniteur pour régler les caractéristiques de l'image affichée. Lorsque vous utilisez ces boutons pour régler les contrôles, un menu s'affiche a l'écran pour indiquer leur valeur numérique a mesure qu'ils changent.

<span id="page-9-2"></span>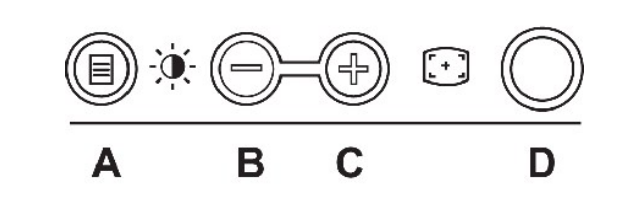

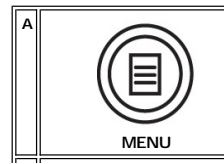

Le bouton « MENU » s'utilise pour ouvrir le menu affiché a l'écran (OSD), sélectionner les icônes de fonction, sortir des sous-menu<br>le menu affiché a l'écran OSD. Voir <u>[Acces au systeme de menu.](#page-10-2)</u>

<span id="page-10-0"></span>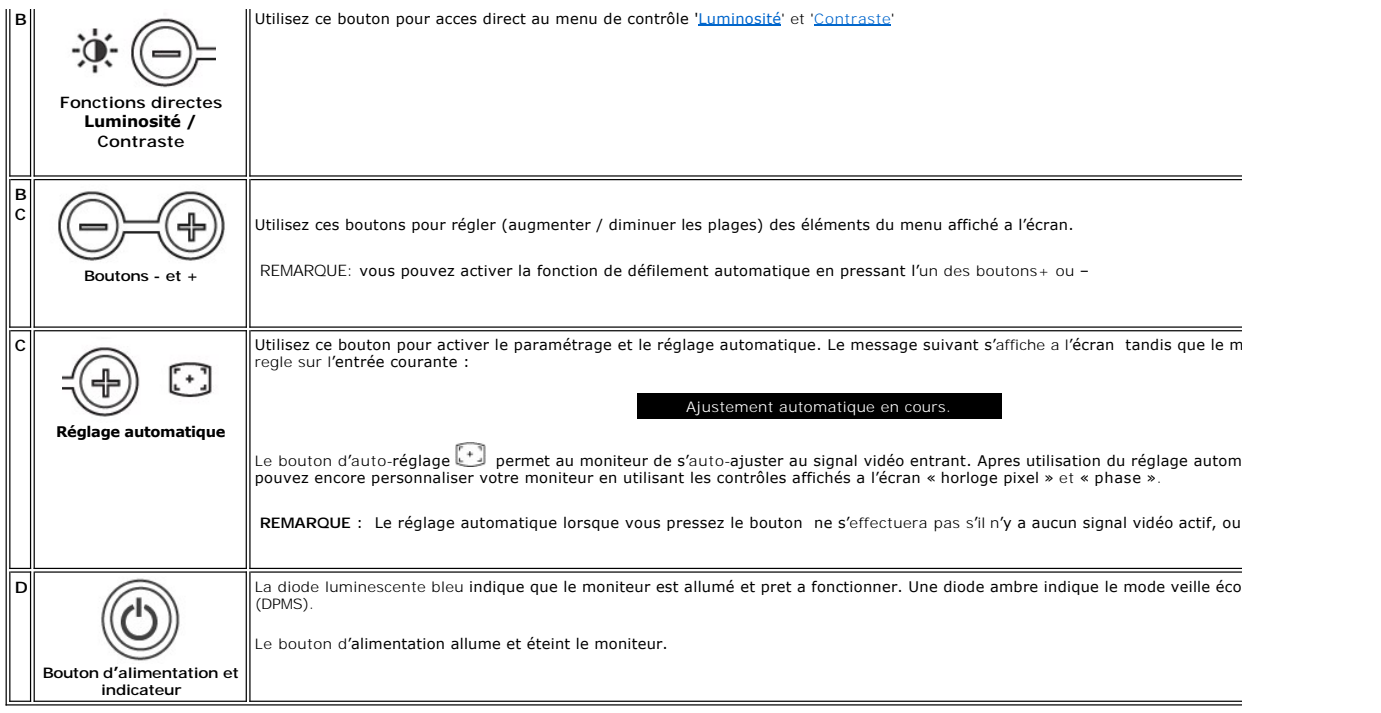

# **Menu affiché a l'écran (OSD)**

#### **Fonctions en acces direct**

<span id="page-10-3"></span>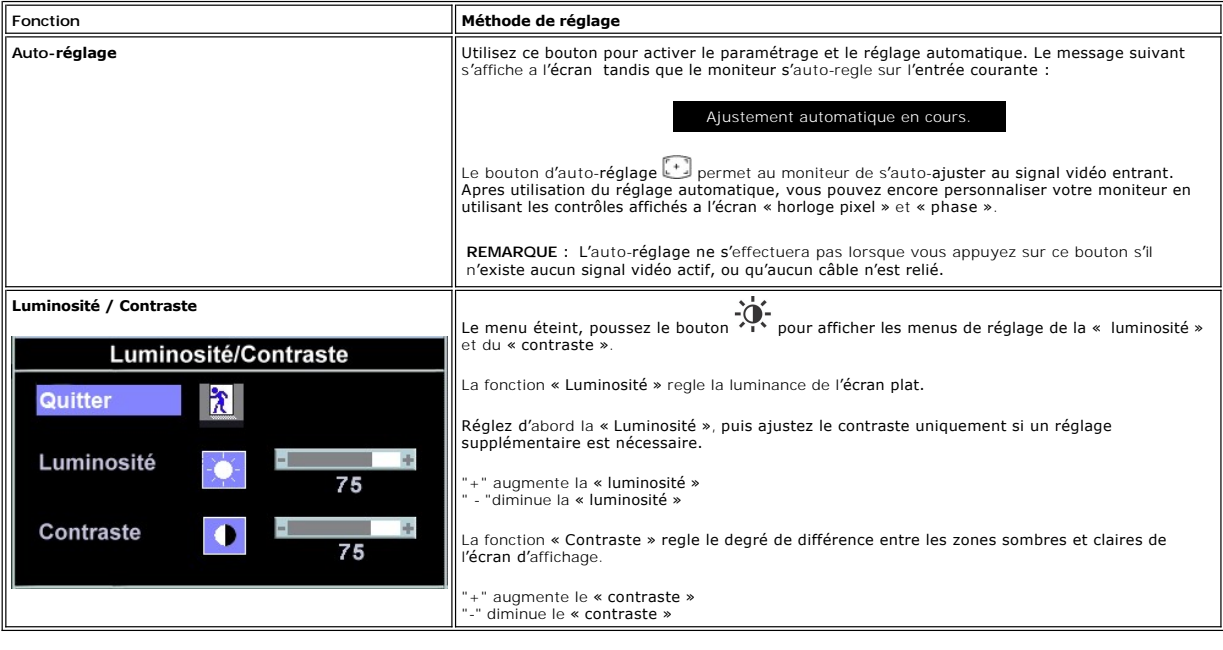

# <span id="page-10-1"></span>**Utilisation du menu affiché a l'écran (OSD)**

## <span id="page-10-2"></span>**Acces au systeme de menu**

1. Le menu étant désactivé, appuyez sur le bouton **Menu** pour ouvrir le systeme OSD et afficher le menu des fonctionnalités principales.

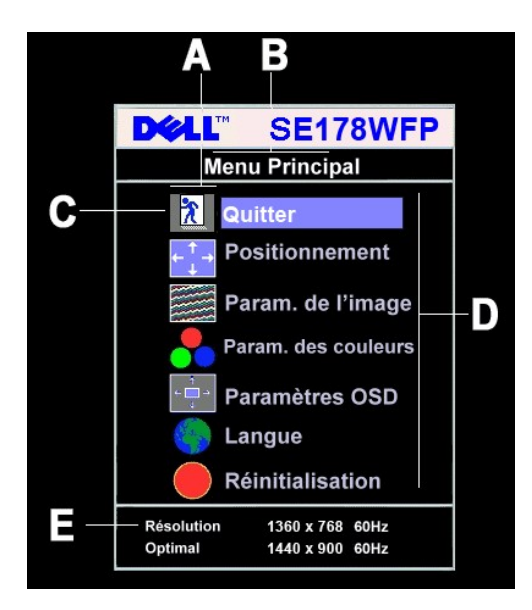

- **A** Icônes de fonction **B** Menu Principal **C** Icône de Menu
- **D** Nom du sous-menu **E** Résolution
- 2. Pressez les boutons et + pour vous déplacer entre les icônes de fonction. Lorsque vous passez d'une icône a l'autre, le nom de la fonction est placé
- 
- en surbrillance pour refléter la fonction ou le groupe de fonctions représentés par cette icône. Reportez-vous au tableau ci-dessous pour une liste<br>Complete de toutes les fonctions disponibles sur le moniteur.<br>3. Pressez u

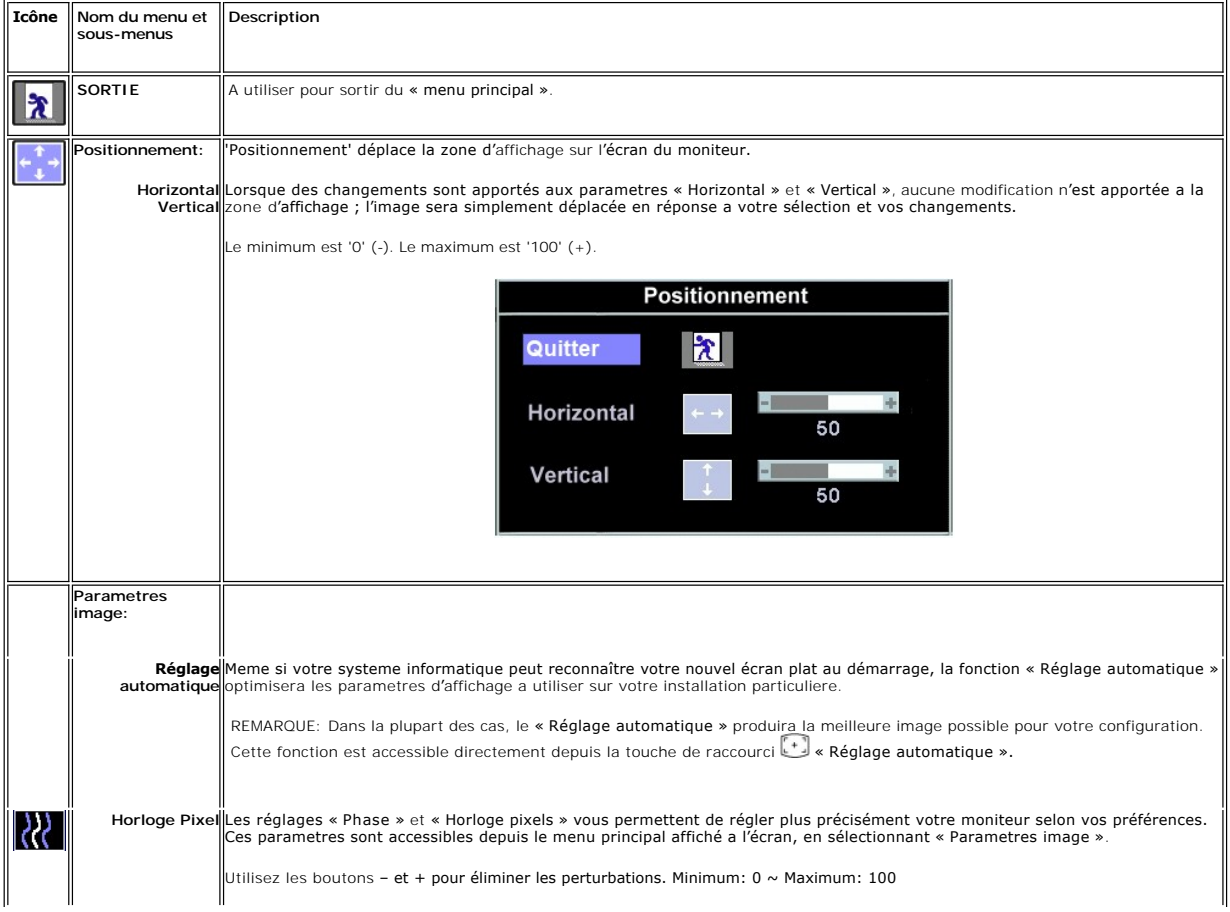

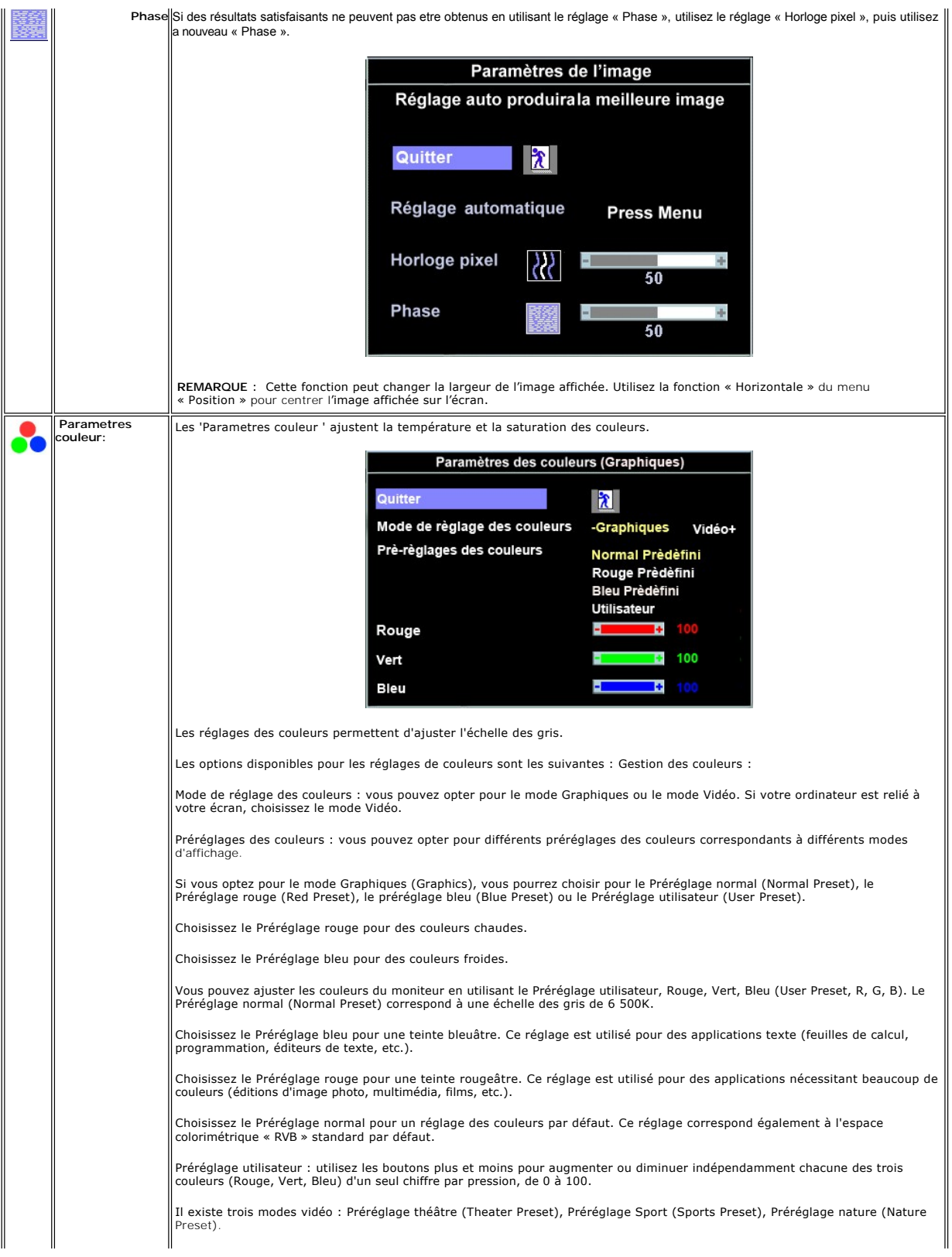

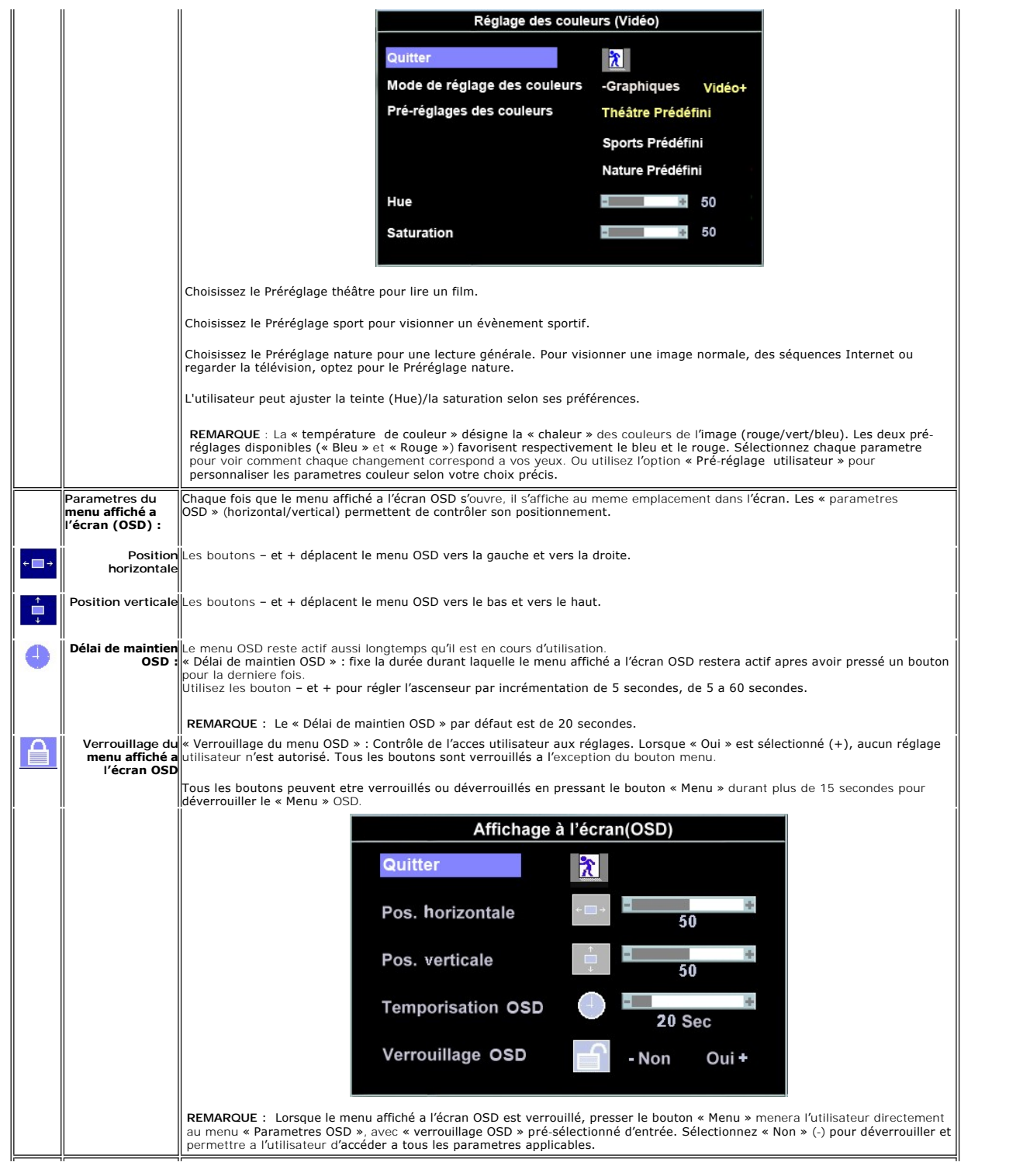

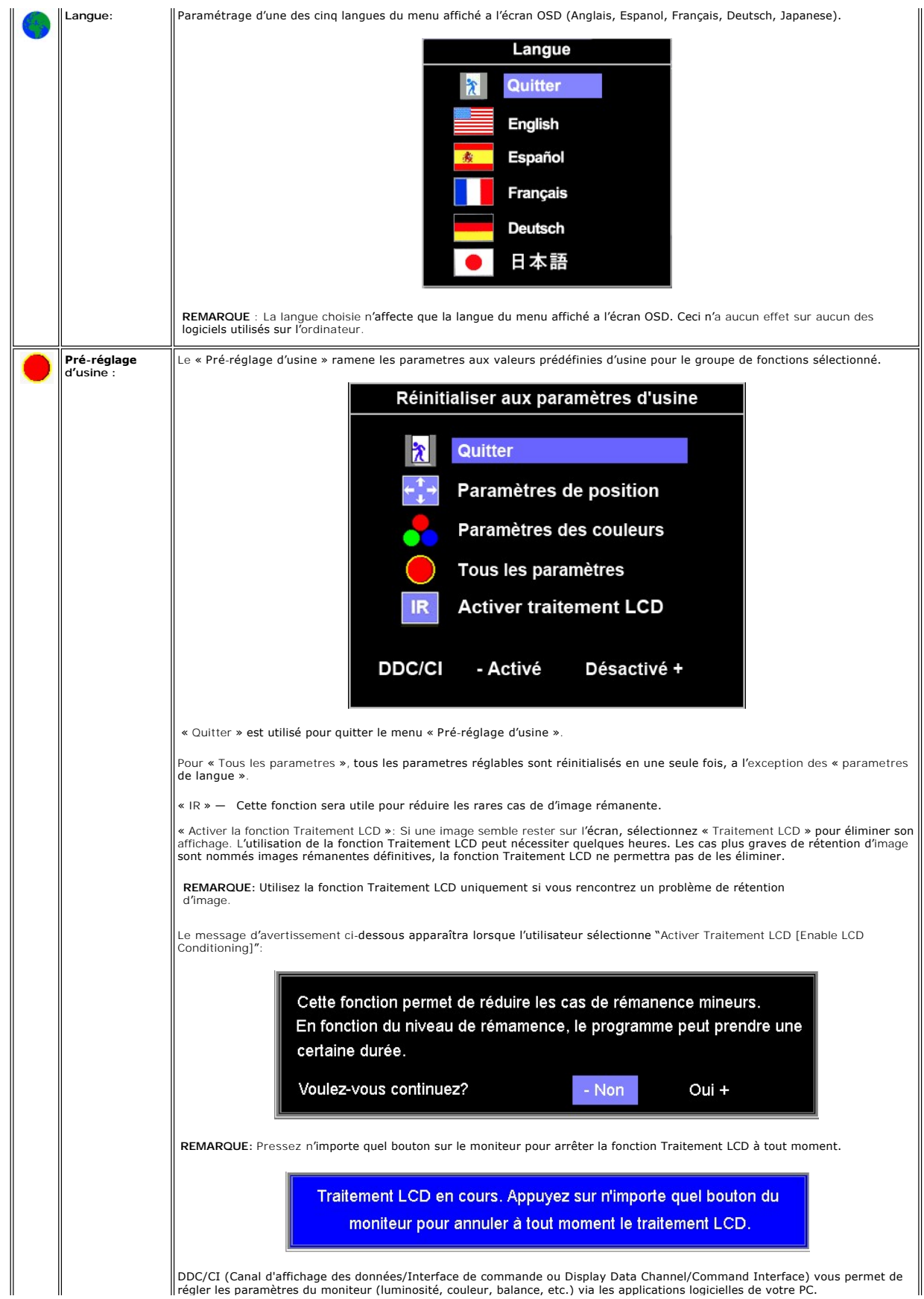

<span id="page-15-0"></span>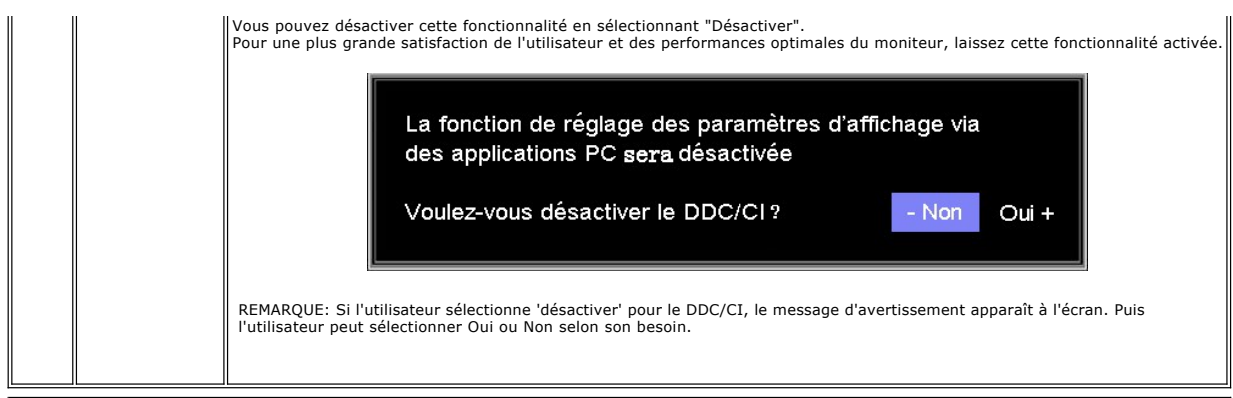

#### **Sauvegarde automatique**

Le menu affiché a l'écran OSD étant ouvert, si vous procédez a des réglages, puis que vous passez a un autre menu, ou quittez le menu OSD, le moniteur<br>enregistre automatiquement tous les changements que vous avez apportés.

#### **Messages d'avertissement du menu affiché a l'écran OSD**

Un message d'avertissement peut apparaître a l'écran pour indiquer que le moniteur n'est pas synchronisé.

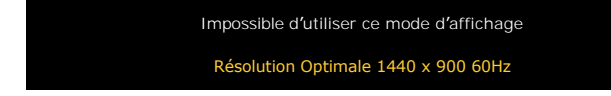

Ceci indique que le moniteur ne peut pas se synchroniser avec le signal qu'il **reçoit de l'**ordinateur. Le signal est trop haut ou trop bas pour que le moniteur<br>puisse l'utiliser. Reportez-vous a <u>Spécifications Moniteur</u> recommandé est de 1440 X 900 a 60Hz.

**REMARQUE** : Le dialogue flottant « Dell – contrôle de la fonction de test automatique » s'affiche a l'écran si le moniteur ne peut détecter aucun signal vidéo.

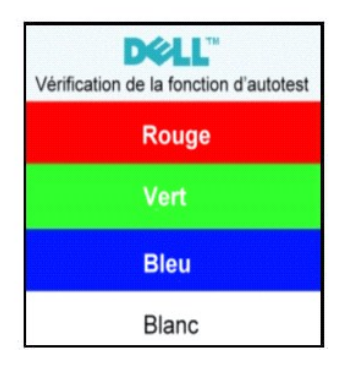

Occasionnellement, aucun message d'avertissement n**'apparaît, mais l'écran reste vide. Ceci pourrait également indiquer que le moniteur n'**est pas<br>**synchronisé avec l'**ordinateur.

Voir [Dépannage spécifique du moniteur](file:///C:/data/Monitors/SE178wfp/fr/ug/solve.htm#Monitor%20Specific%20Troubleshooting) pour plus d'information.

## <span id="page-15-1"></span>**Utilisation de la barre de son Dell (Optionnelle)**

La barre de son Dell est un systeme deux canaux stéréo adaptable a monter sur les écrans plats Dell.La barre de son dispose d'un contrôle de volume rotatif<br>et d'un contrôle allumé / éteint pour régler le niveau du systeme

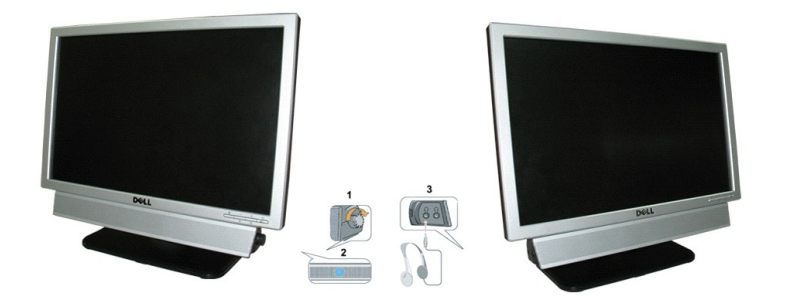

- 1. Contrôle d'alimentation / volume
- 2. Indicateur de mise sous tension
- 3. Connecteurs casque

# **Fixation de la barre de son au moniteur**

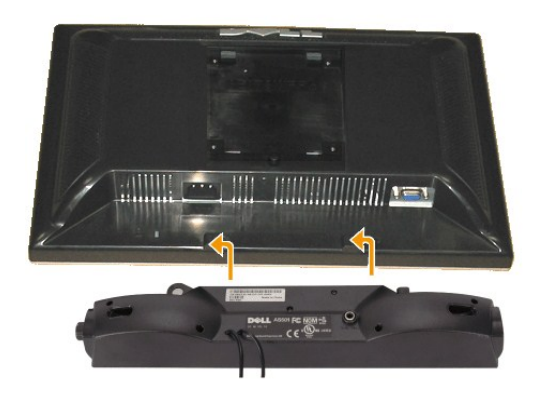

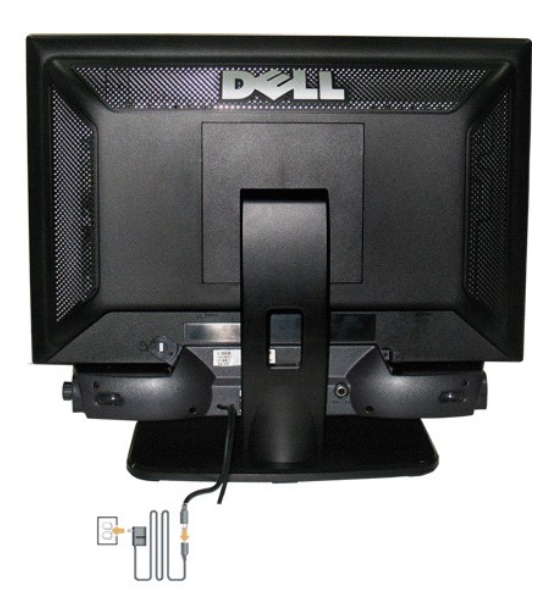

- 1. En vous plaçant a l'arriere du moniteur, fixez la barre de son en alignant les deux fentes avec les deux onglets le long de la partie inférieure arriere du mor
- 2. Faites glisser la barre de son vers la gauche jusqu'a la fixer en place.
- 3. Connectez la barre de son au bloc d'alimentation.

4. Branchez les câbles d'alimentation du bloc d'alimentation sur une prise de courant voisine.

5. Insérez la prise stéréo mini vert-pâle a l'arriere de la barre de son dans la prise de sortie audio de l'ordinateur.

**AVERTISSEMENT:** A n'utiliser avec aucun autre appareil que la barre de son Dell.

**REMARQUE:** Connecteur de la barre de son – la sortie 12V cc est uniquement pour la barre de son optionnelle Dell.

#### <span id="page-18-0"></span>**Problemes spécifiques au produit Moniteur a écran plat Dell SE178WFP**

- 
- [Dépannage spécifique du moniteur](#page-18-1)
- **Problemes Courants**
- **[Problemes Spécifiques au Produit](#page-19-1)**

**DANGER:** Avant d'entreprendre toute procédure de ce chapitre, suivez [Consignes de Sécurité](file:///C:/data/Monitors/SE178wfp/fr/ug/appendx.htm#Safety_Information).

## <span id="page-18-1"></span>**Dépannage spécifique du moniteur**

#### **Vérification avec la procédure de test automatique (STFC)**

Votre moniteur dispose d'une fonction de test automatique qui vous permet de vérifier si tout fonctionne correctement. Si votre moniteur et votre ordinateur sont connectés correctement mais que le moniteur reste éteint, effectuez la procédure de test automatique du moniteur en respectant les étapes suivantes :

- 
- 1. Éteignez votre ordinateur et le moniteur. 2. Débranchez le câble vidéo a l'arriere de l'ordinateur. Pour assurer une opération de test automatique correcte, débranchez le câble analogique (connecteur bleu ) a l'arriere de l'ordinateur. 3. Allumez le moniteur.
- 

La boîte de dialogue flottante 'Dell - Self-Test Feature Check' apparaîtra sur l'écran (sur un fond noir) si le moniteur ne peut pas détecter un signal<br>vidéo et qu'il fonctionne correctement. Lorsqu'il est en mode de test automatique défilera sur l'écran continuellement.

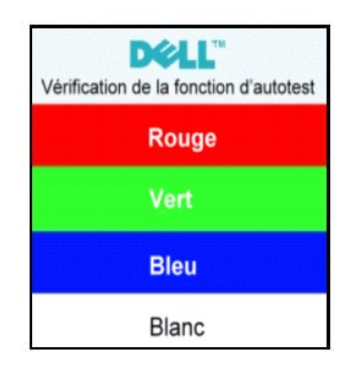

- 4. Cette boîte de dialogue apparaît également lors d'un fonctionnement systeme normal si le câble vidéo est déconnecté ou endommagé.<br>5. Éteignez votre moniteur et reconnectez le câble vidéo; puis allumez votre ordinate
- 

Si l'écran de votre moniteur reste vide apres avoir effectué la procédure précédente, vérifiez votre contrôleur vidéo et votre systeme informatique ; votre moniteur fonctionne correctement.

#### **Message d'avertissement du menu affiché a l'écran OSD**

Pour des problemes relatifs au menu affiché a l'écran OSD, voir Messages d['avertissement du menu affiché a l'écran OSD](file:///C:/data/Monitors/SE178wfp/fr/ug/setup.htm#warning)

## <span id="page-18-2"></span>**Problemes Courants**

Le tableau suivant contient des informations générales relatives aux problemes courants du moniteur que vous pouvez rencontrer.

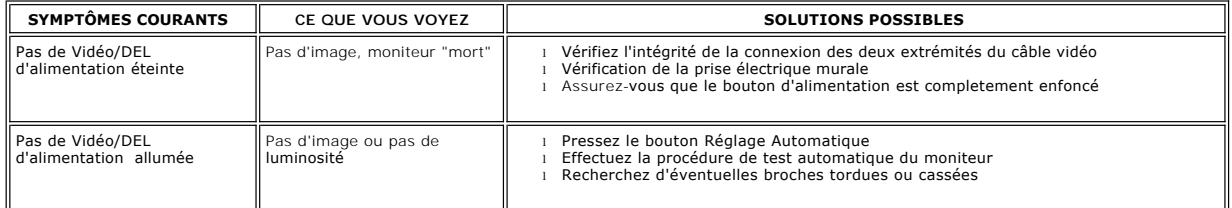

<span id="page-19-0"></span>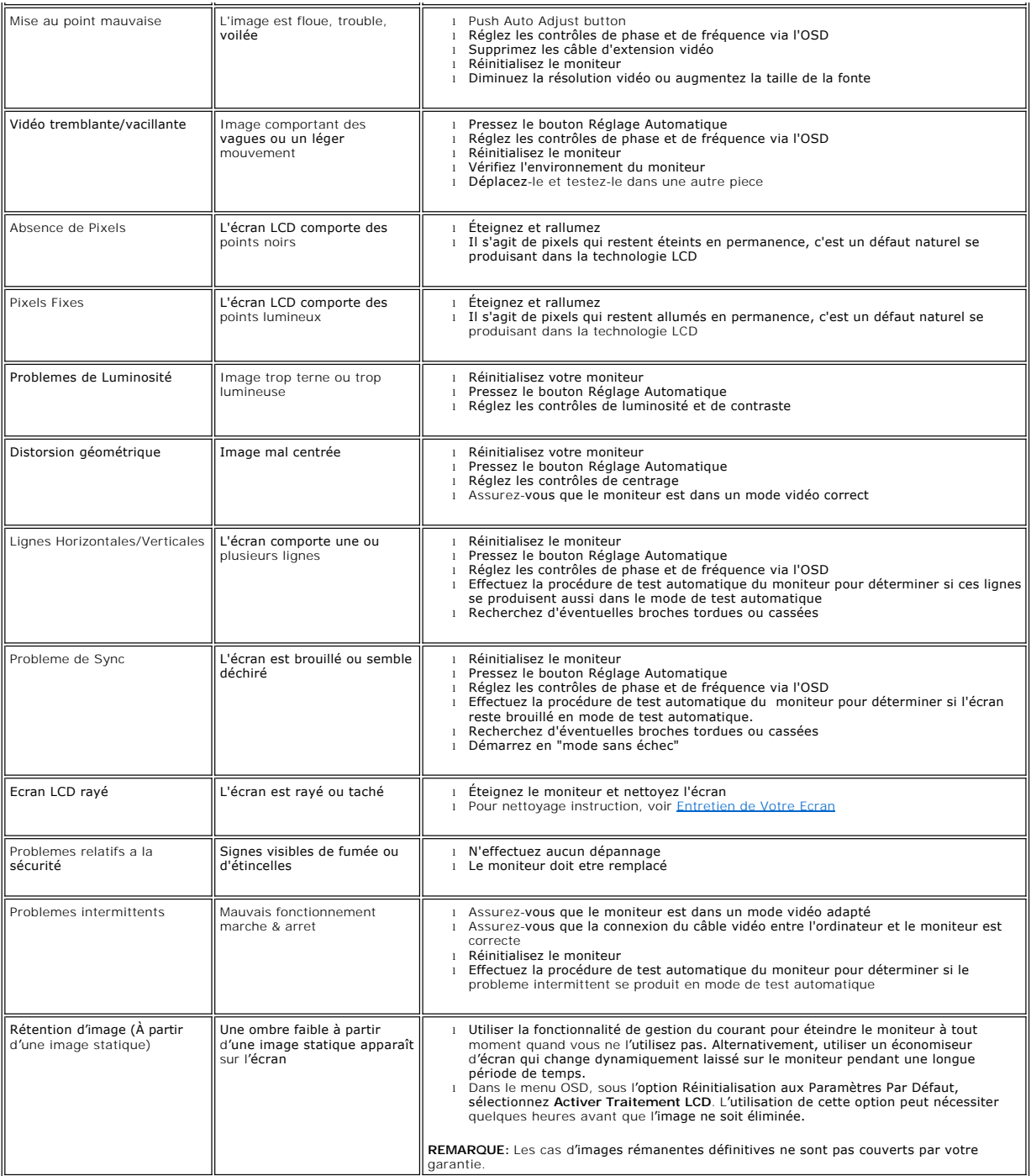

# <span id="page-19-1"></span>**Problemes Spécifiques au Produit**

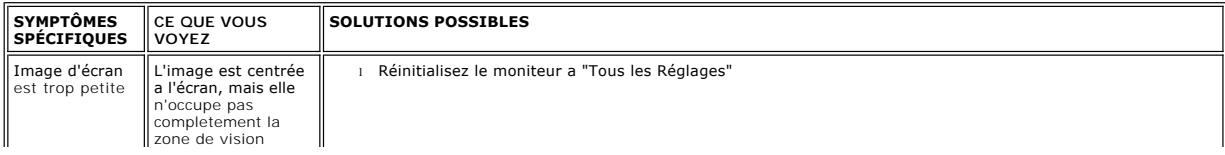

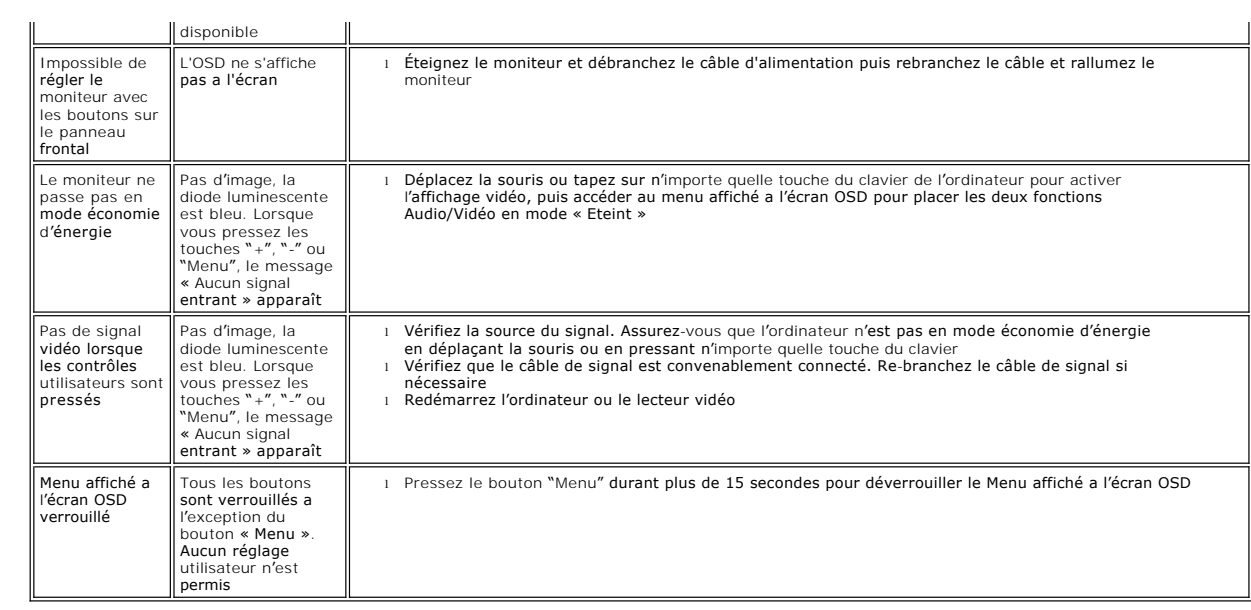

#### <span id="page-21-0"></span>**Utilisation du trépied de votre moniteur Moniteur a écran plat Dell SE178WFP**

[Attachement du trépied](#page-21-1)

- [Organisation de vos câbles](#page-21-2)
- [Utilisation du pivot](#page-22-1)
- [Retrait du piedesta](#page-22-2)
- 

# <span id="page-21-1"></span>**Attachement du trépied**

 $\mathscr B$  REMARQUE : Le trépied est détaché lorsque le moniteur est expédié depuis l'usine.

![](_page_21_Picture_9.jpeg)

1.Placez le trépied sur sur une surface plate.

2.Faîtes correspondre la rainiure a l'arriere du moniteur avec les deux dents de la partie supérieure du trépied.

3.Abaissez le moniteur de façon a ce que la zone de montage du moniteur s'accroche et se verrouille au trépied.

# <span id="page-21-2"></span>**Organisation de vos câbles**

![](_page_21_Picture_14.jpeg)

<span id="page-22-0"></span>Apres avoir raccordé les câbles nécessaires a votre moniteur et a votre ordinateur, (voir<u>Connexion de votre moniteur</u>pour le raccordement des<br>câbles), utilisez le support de câble pour organiser de façon propre tous les c

# <span id="page-22-1"></span>**Utilisation du pivot**

Avec le piédestal incorporé, vous pouvez pivoter le moniteur pour l'angle de vue le plus confortable.

![](_page_22_Picture_3.jpeg)

# <span id="page-22-2"></span>**Retrait du piedestal**

Apres avoir placé le panneau du moniteur sur un tissu doux ou amortisseur, pressez et maintenez enfoncé le bouton de retrait LCD, puis retirer le piedestal.

![](_page_22_Picture_6.jpeg)

**REMARQUE :** Pour éviter de rayer l'écran LCD en retirant le piedestal, assurez-vous que le moniteur est placé sur une surface propre.